# <span id="page-0-0"></span>**Guía de Usuario del Alienware OptX™ AW2310**

[Acerca del monitor](file:///C:/data/Monitors/AW2310/sp/ug/about.htm) [Configuración para juegos con estereoscopía 3D](file:///C:/data/Monitors/AW2310/sp/ug/Stereo%203D.htm) [Configurar el Monitor](file:///C:/data/Monitors/AW2310/sp/ug/setup.htm) [Usar el Monitor](file:///C:/data/Monitors/AW2310/sp/ug/operate.htm) [Resolución de Problemas](file:///C:/data/Monitors/AW2310/sp/ug/solve.htm)  [Apéndice](file:///C:/data/Monitors/AW2310/sp/ug/appendx.htm)

## **Notas, Avisos y Atenciones**

**A NOTA:** Una NOTA indica información importante que le ayudará a usar mejor su monitor **PRECAUCIÓN:** PRECAUCIÓN indica un daño potencial para el hardware o una pérdida de datos y le indica cómo evitar el problema.

**ADVERTENCIA: ADVERTENCIA indica un daño potencial a la propiedad, daños personales o la muerte.**

# **La información en este documento está sujeta a cambios sin previo aviso. © 2009 Dell Inc. Todos los derechos reservados.**

La reproducción de estos materiales de cualquier forma sin el permiso por escrito de Dell Inc. está estrictamente pr**o**hibida.

Marcas comerciales que aparecen en este documento: *Allenware y Allenware OptX* son marcas comerciales o marcas registradas de Allenware Corporation; *Dell* y el logotipo de *DELL*<br>son marcas comerciales de Dell Inc.; *Mic* 

Es posible que aparezcan otros nombres comerciales en este documento referidos a entidades que reclaman sus marcas o nombres de sus productos. Dell Inc. rechaza cualquier<br>responsabilidad sobre productos y marcas comerciale

**Model AW2310t.**

**Noviembre 2009 Rev. A00**

#### <span id="page-1-0"></span>**Acerca del monitor Guía de Usuario del Alienware OptX™ AW2310**

- [Contenidos del Embalaje](#page-1-1)
- [Características del Producto](#page-2-0)
- [Identificar las Piezas y los Controles](#page-2-1)
- [Especificaciones del monitor](#page-4-0)
- Interfaz de Bus de Serie Universal (USB)
- **Capacidad Plug and Play**
- Recomendaciones de Mantenimiento

### <span id="page-1-1"></span>**Contenidos del Embalaje**

Su monitor se envía con los componentes mostrados más abajo. Asegúrese de haber recibido todos los componentes y póngase en <u>[contacto con Dell](file:///C:/data/Monitors/AW2310/sp/ug/appendx.htm#Contacting%20Dell2)</u> si<br>faltase alguno.

**A** NOTA: Algunos elementos pueden ser opcionales y no haber sido enviados con su Monitor. Algunas funciones o medios pueden no estar disponibles en algunos

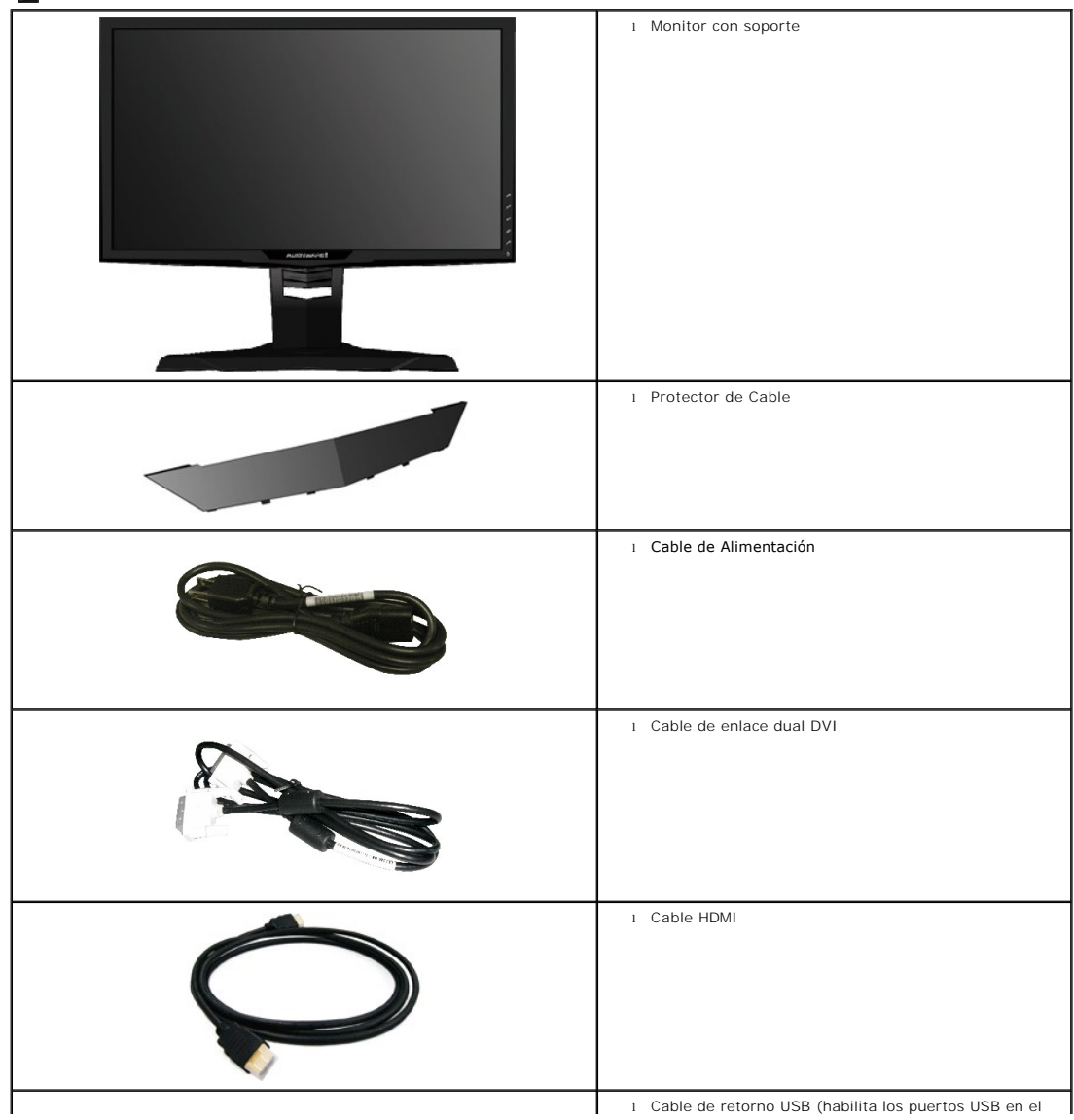

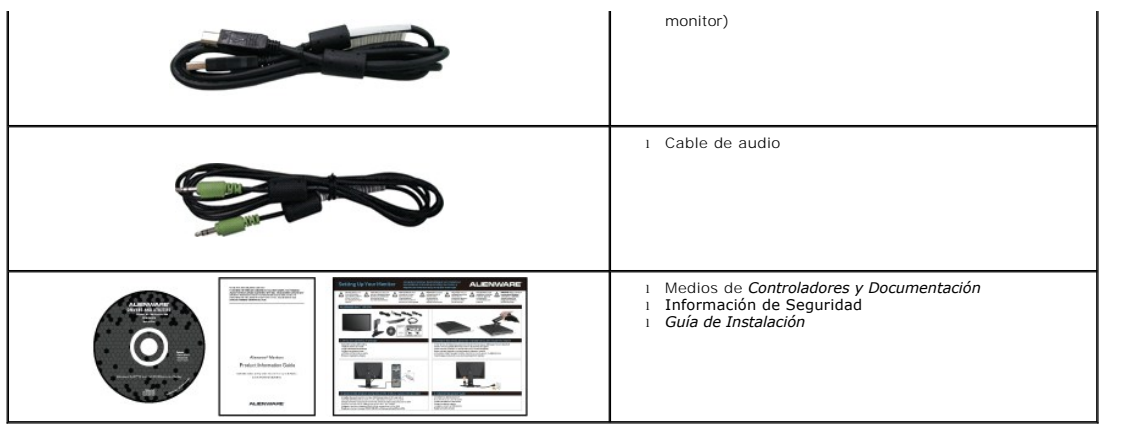

### <span id="page-2-0"></span>**Características del Producto**

La pantalla plana **Alienware OptX™ AW2310** tiene una pantalla de cristal líquido (LCD) con una matriz activa y un transistor de película fina (TFT) además de<br>retroiluminación CCFL. Las características del monitor incluyen

- Admite la tecnología NVIDIA 3D Vision.
- Corto retraso de entrada que proporciona una experiencia de juegos intensa (en modo DVI).
- Área de visualización de 23 pulgadas (584.2 mm).
- Resolución de 1920 x 1080 de hasta 120 Hz y, además, compatibilidad con pantalla completa para bajas resoluciones.
- Amplio ángulo de visión sentado o de pie, o mientras se mueve de lado a lado.
- Funciones de ajuste de inclinación, balanceo, extensión vertical y giro.

■ Pedestal extraíble y orificios de montaje Video Electronics Standard Association (VESA) de 100 mm para aumentar la flexibilidad de las soluciones de montaje.

- Funciones plug and play si son compatibles con el sistema.
- Ajustes con menú en pantalla (OSD) para facilitar la instalación y la optimización de la pantalla.
- Incluye programas y documentación con archivo de información (INF), archivo de coincidencia de color de imagen (ICM) y documentación de productos.
- Ranura de bloqueo de seguridad.

## <span id="page-2-1"></span>**Identificar las Piezas y los Controles**

#### **Vista frontal**

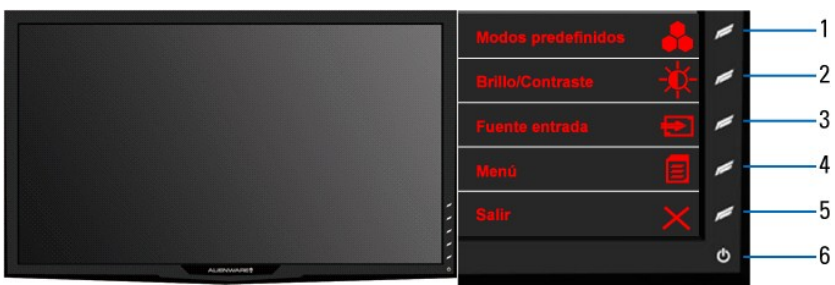

**Vista frontal Controles del panel frontal**

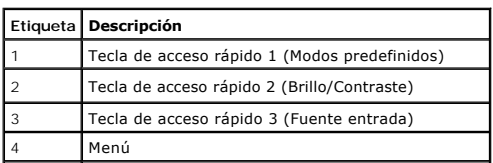

<span id="page-3-0"></span>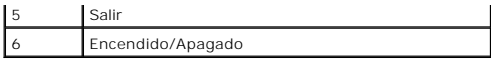

## **Vista trasera**

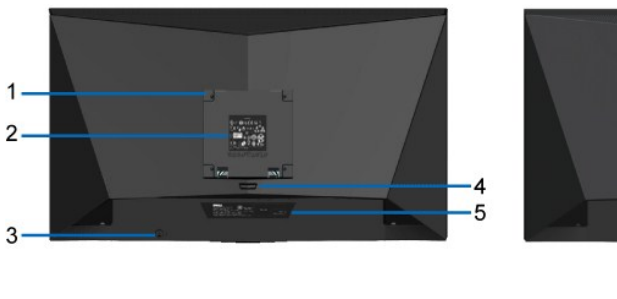

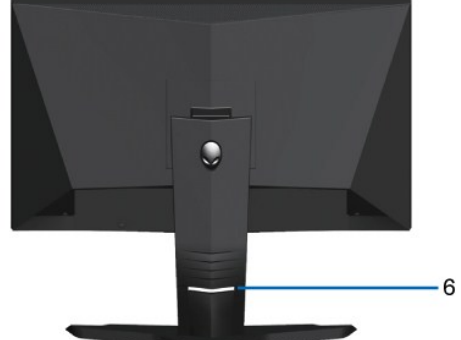

**Vista trasera Vista posterior con el soporte de monitor**

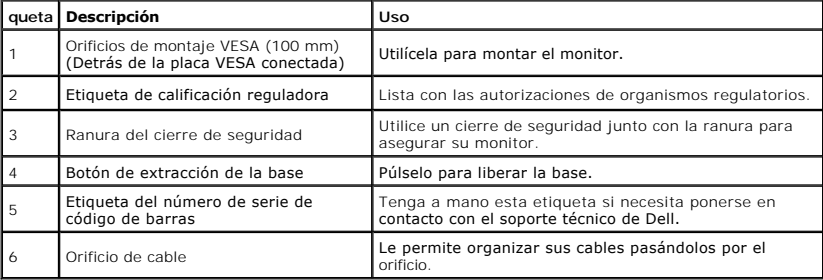

# **Vista lateral**

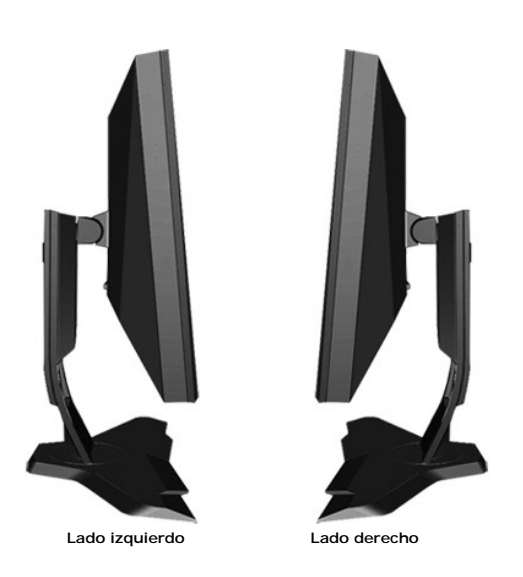

**Vista inferior**

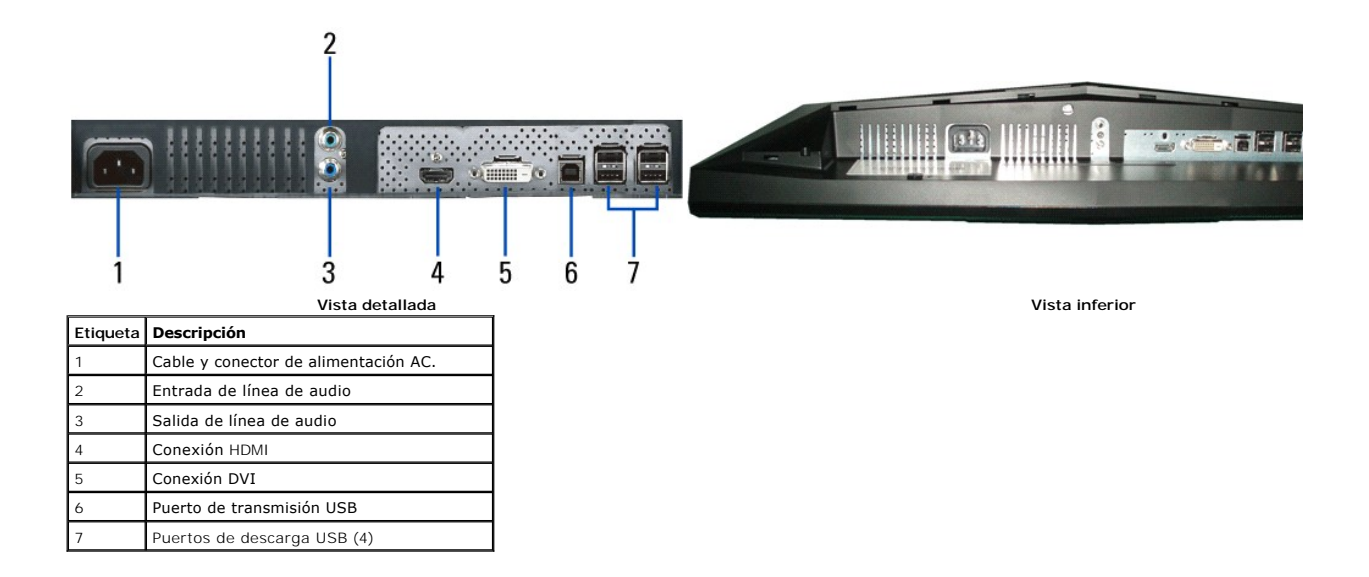

# <span id="page-4-0"></span>**Especificaciones del monitor**

### **Especificaciones de la Pantalla Plana**

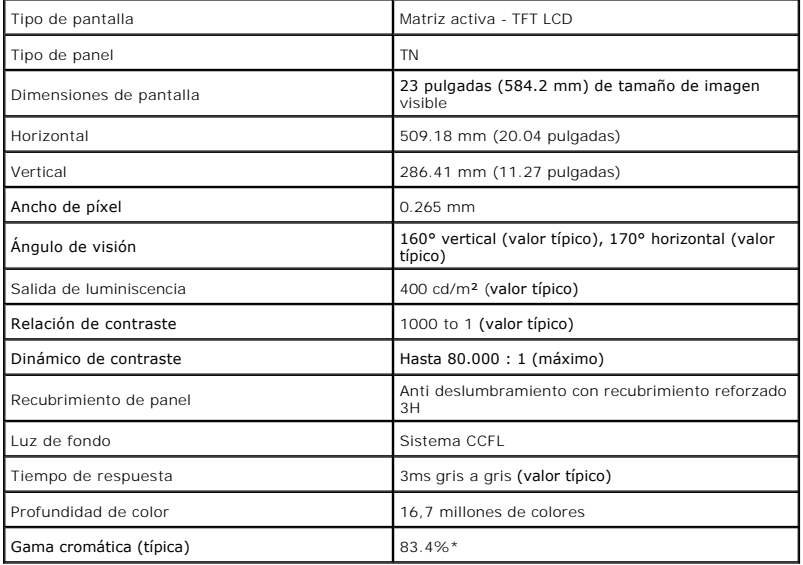

\* La gama cromática AW2310 (típica) se basa en las normas de prueba CIE1976 (83.4%) y CIE1931 (72%).

# **Especificaciones de Resolución**

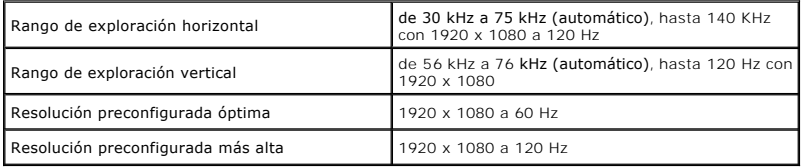

# **Modos de Vídeo Soportados**

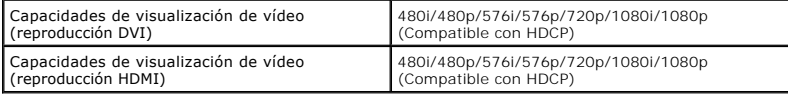

# **Modos de Pantalla Predefinidos**

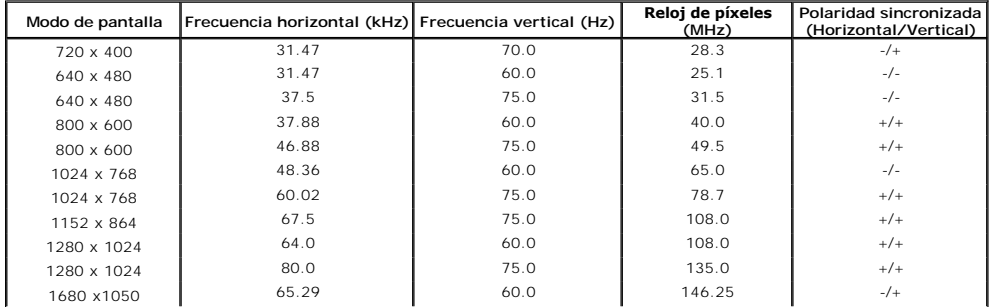

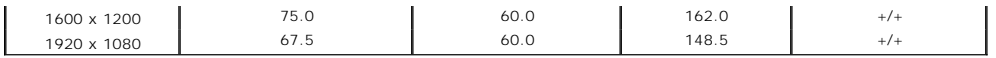

# **Especificaciones Eléctricas**

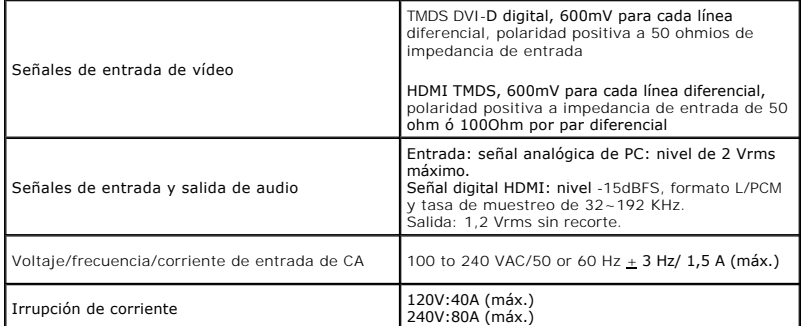

### **Características físicas**

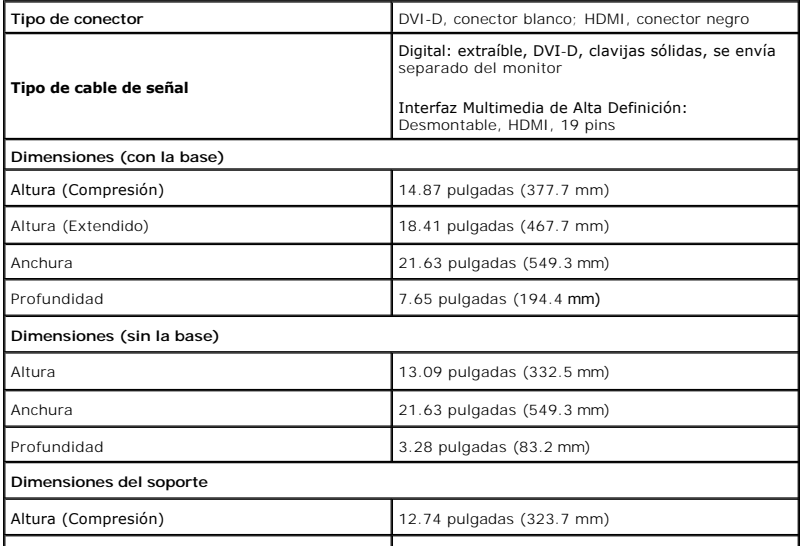

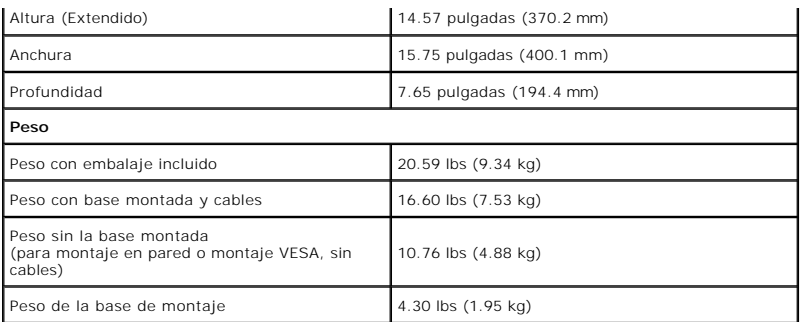

# **Características Medioambientales**

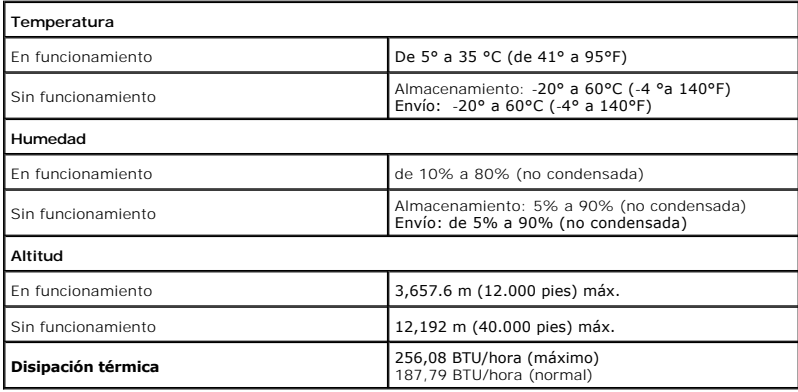

### **Modos de administración de energía**

Si tiene instalado en su PC una tarjeta gráfica o software que es compatible con DPM™ de VESA, el monitor reducirá su consumo de energía cuando no esté en i *Modo de A*horro de Energía. El monitor reanuda su funcionamiento automáticamente cuando el ordenador detecta una entrada del teclado, ratón u otros disposil<br>muestra el consumo de energía y la señalización de esta caracter

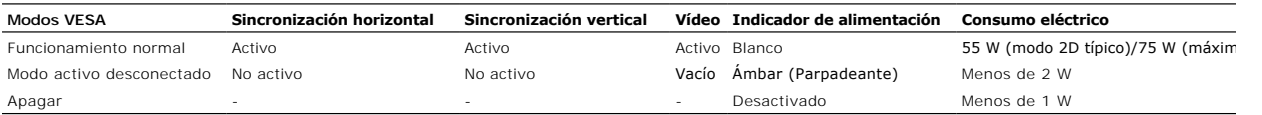

El OSD sólo funcionará en modo *operación normal*. Cuando se toca el control **Salir** en el modo Activo-apagado, se mostrará uno de los siguientes mensajes:

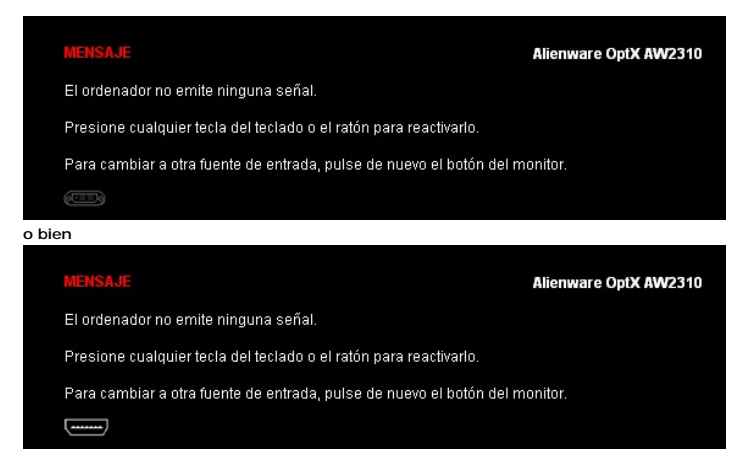

Active el ordenador y el monitor para acceder a la OSD.

\* Sólo puede alcanzarse un nivel de consumo de energía cero desconectando el cable principal de la pantalla.

## **Asignación de contactos**

Datos T.M.D.S. 5-

### **Conexión DVI**

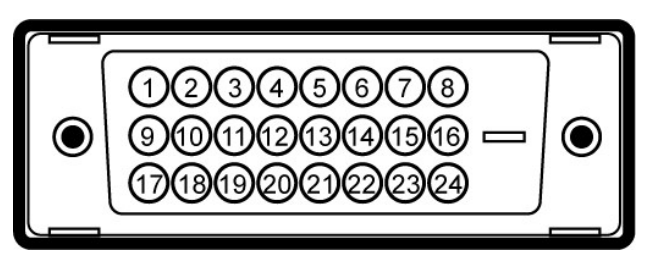

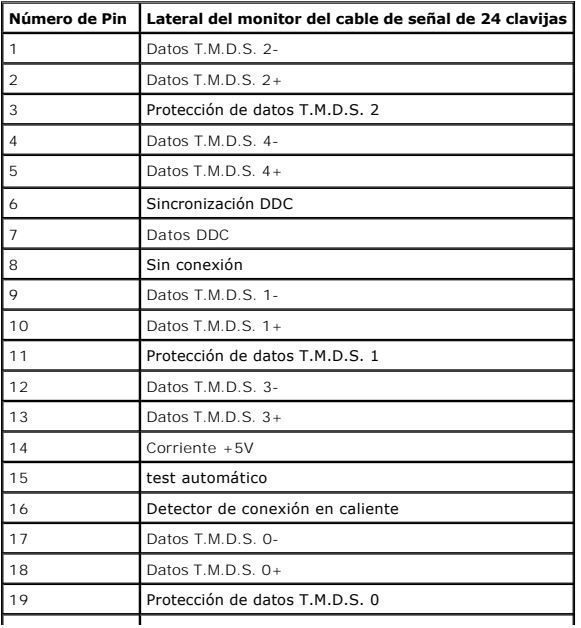

# <span id="page-10-0"></span>**Apéndice**

**Guía de Usuario del Alienware OptX™ AW2310**

**[Instrucciones de seguridad](#page-10-1)** 

[Declaración FCC \(sólo para EE.UU.\)](#page-10-2) 

O [Contactar con Dell](#page-10-3)

# <span id="page-10-1"></span>**ADVERTENCIA: Instrucciones de seguridad**

A ADVERTENCIA: Uso de controles, ajustes o procedimientos distintos de los especificados en esta documentación podría resultar exzona a choque, peligro eléctrico, y/o riesgos mecánicos.

Para más información sobre las instrucciones de seguridad, consulte la *Guía de Información del Producto*.

## <span id="page-10-2"></span>**Declaración FCC (sólo para EE.UU.)**

Si desea más información sobre la Nota FCC y el resto de información reglamentaria, consulte la página web de normativas en www.dell.com/regulatory\_compliance.

#### <span id="page-10-3"></span>**Contactar con Dell**

**Los clientes en Estados Unidos pueden llamar al 800-WWW-DELL (800-999-3355).** 

**NOTA: Si no tiene una conexión a Internet activa, puede encontrar información de contacto en su factura de compra, nota de entrega, recibo o catálogo<br>de productos Dell.** 

**Dell proporciona varias opciones de soporte y de servicio en línea o por teléfono. La disponibilidad varía dependiendo del país y el producto, y puede que algunos servicios no estén disponibles en su zona. Para ponerse en contacto con Dell para asuntos de ventas, soporte técnico, o servicio al cliente:**

**1.** Visite **support.dell.com**.

- **2.** Seleccione su país o región en el menú desplegable **Elija un País/Región** en la parte inferior de la página.
- **3.** Haga clic en **Póngase en Contacto con Nosotros** en la parte izquierda de la página.
- **4.** Seleccione el servicio o el enlace de soporte apropiado según sus necesidades.
- **5.** Elija el método de contacto con Dell que le sea más cómodo.

## <span id="page-11-0"></span>**Configurar su monitor**

**Alienware OptX™ AW2310**

### **Si tiene un equipo de sobremesa Alienware™ o un equipo portátil Alienware™ con acceso a internet**

1. Acceda a **http://support.dell.com**, introduzca su identificador de servicio y descargue el último controlador disponible para su tarjeta gráfica.

2. Después de instalar los controladores de su adaptador gráfico, intente configurar la resolución de nuevo a **1920X1080**.

**NOTA**: Si no puede establecer la resolución a 1920 x 1080, póngase en contacto con Dell™ para solicitar un adaptador gráfico que admita dicha<br>resolución.

# <span id="page-12-0"></span>**Configurar su monitor**

**Alienware OptX™ AW2310**

### **Si no tiene un equipo de sobremesa o portátil Alienware™ , o tarjeta gráfica.**

En Windows XP:

1. Haga clic derecho en el escritorio y seleccione **Propiedades**.

2. Seleccione la ficha **Configuración**.

3. Seleccione **Avanzadas**.

4. Identifique el proveedor de su tarjeta gráfica en la descripción situada en la parte superior de la ventana (p. ej. NVIDIA, ATI, Intel, etc.).

5. Consulte la página web del proveedor de la tarjeta para obtener un controlador actualizado (por ejemplo [http://www.ATI.com](http://www.ati.com/) o [http://www.NVIDIA.com](http://www.nvidia.com/) ).

6. Después de instalar los controladores de su adaptador gráfico, intente configurar la resolución de nuevo a **1920X1080**.

En Windows Vista**®** o Windows 7:

1. Haga clic con el botón derecho del ratón sobre el escritorio y vaya a **Personalización**.

2. Haga clic en **Cambiar Propiedades de Pantalla**.

3. Haga clic en **Opciones avanzadas**.

4. Identifique el proveedor de su tarjeta gráfica en la descripción situada en la parte superior de la ventana (p. ej. NVIDIA, ATI, Intel, etc.).

5. Consulte la página web del proveedor de la tarjeta para obtener un controlador actualizado (por ejemplo [http://www.ATI.com](http://www.ati.com/) o [http://www.NVIDIA.com](http://www.nvidia.com/)).

6. Después de instalar los controladores de su adaptador gráfico, intente configurar la resolución de nuevo a **1920X1080**.

**NOTA**: Si no puede configurar la resolución a 1920 x 1080, póngase en contacto con el fabricante de su equipo o considere la posibilidad de adquirir un adar<br>compatible con la resolución 1920 x 1080.

# <span id="page-13-0"></span>**Usar el Monitor**

**Guía de Usuario del Alienware OptX™ AW2310**

- [Usar la Visualización en Pantalla \(OSD\)](#page-13-1)
- Configurar la Resolución Máxima
- Uso de las funciones de inclinación, balanceo y extensión vertical

## <span id="page-13-1"></span>**Usar la Visualización en Pantalla (OSD)**

#### **Utilización de los Controles de Visualización en Pantalla (OSD)**

Use los controles en la parte frontal del monitor para seleccionar una función con Tecla de Acceso Directo, para navegar por el menú de Visualización en<br>Pantalla (OSD) y para ajustar las características de la imagen mostra

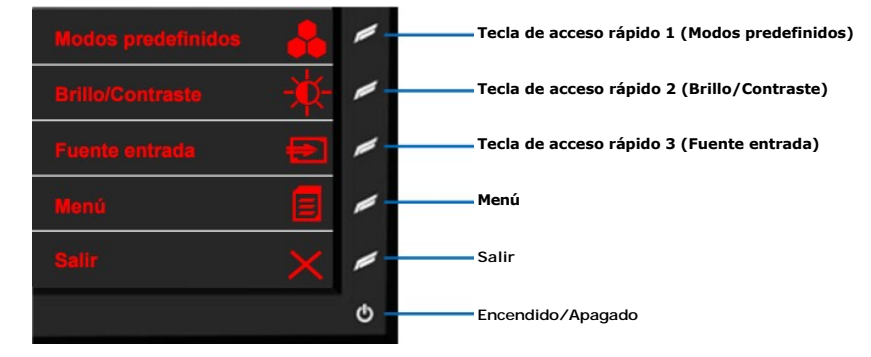

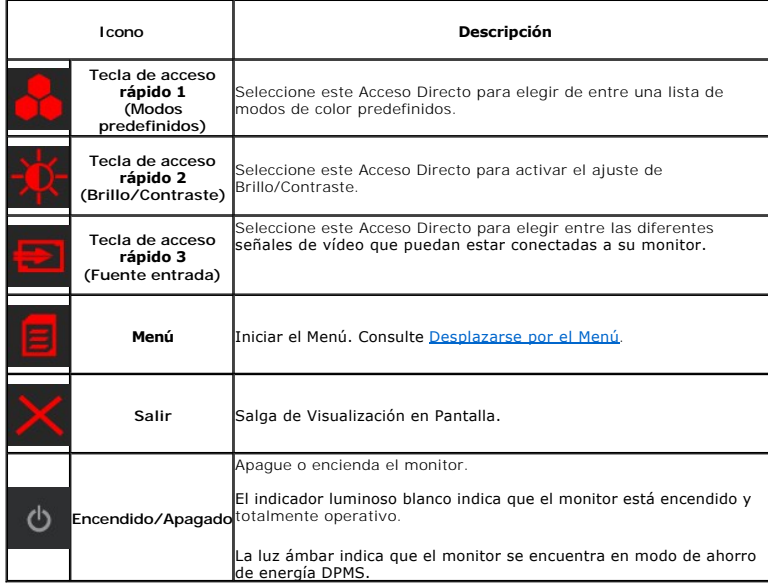

## <span id="page-13-2"></span>**Desplazarse por el Menú**

1. Seleccione **El** (Menú) para iniciarlo.

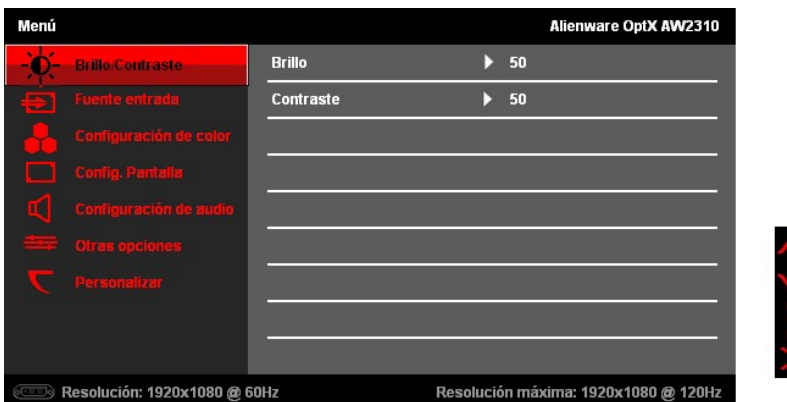

- 2. Seleccione **Co** (Arriba) o **XCO** (Abajo) para desplazarse por las opciones de configuración. Al moverse de un icono a otro, el nombre de la opción se<br>resalta. Vea <u>[Opciones de Menú](#page-15-0)</u> para obtener una lista completa de to
- 3. Seleccione (Derecha) para acceder al Submenú.

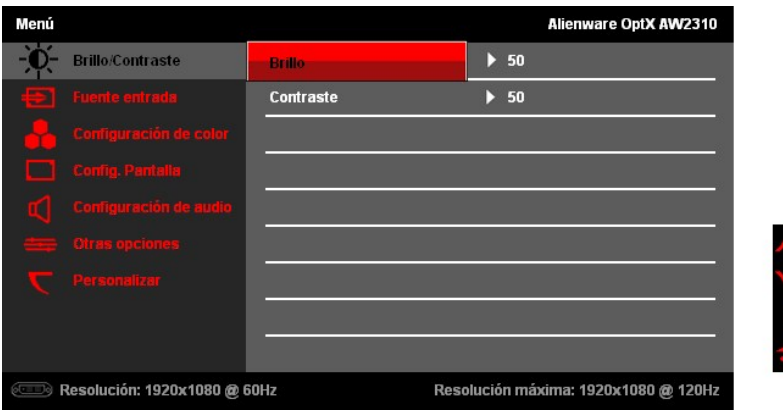

- 4. Seleccione (Arriba) o **(Abajo)** para desplazarse por las opciones de configuración.
- 5. Seleccione (Derecha) para que aparezca la barra de desplazamiento para ajustar el valor de configuración.

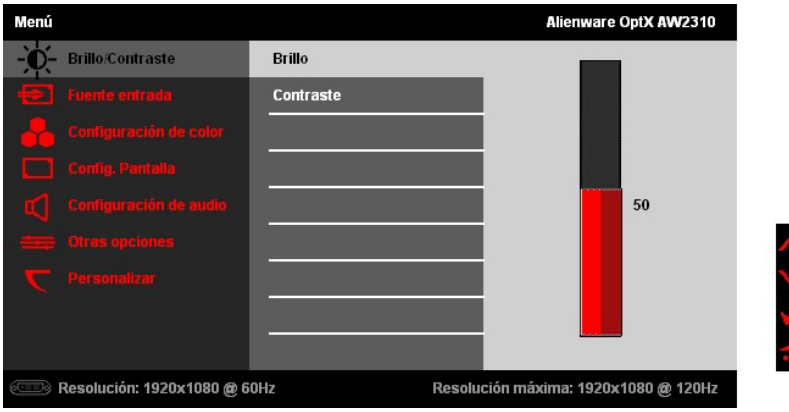

6. Seleccione (Arriba) o (Abajo) para ajustar el valor de configuración.

7. Seleccione **(Aceptar)** para regresar al Submenú.

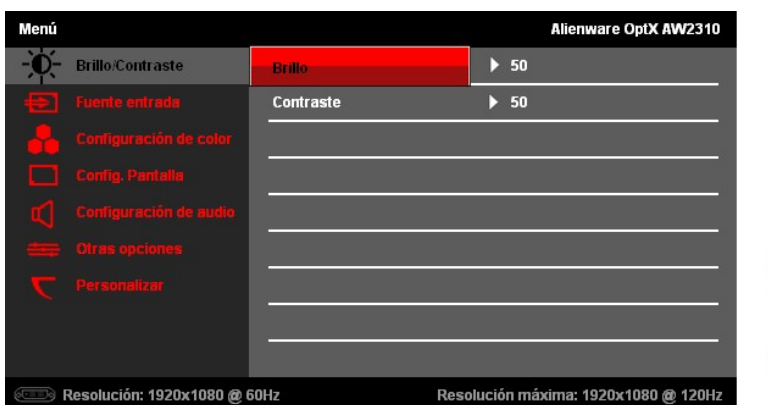

8. Seleccione **(D)** (Atrás) para regresar al Menú principal.

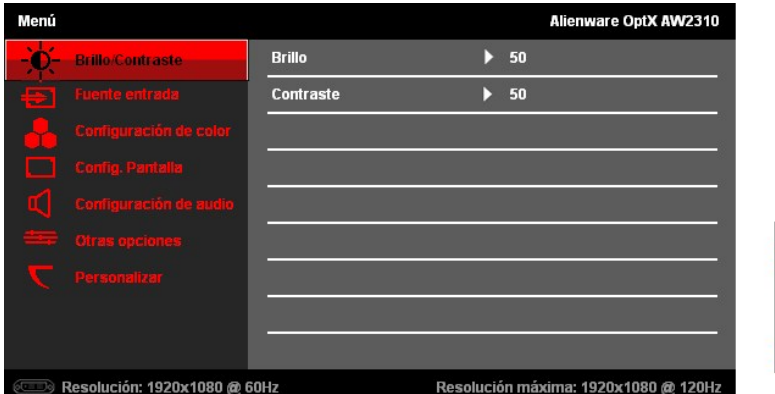

9. Seleccione  $\overline{\mathsf{X}}$  (Salir) para salir del Menú de Visualización en Pantalla.

# <span id="page-15-0"></span>**Opciones de Menú**

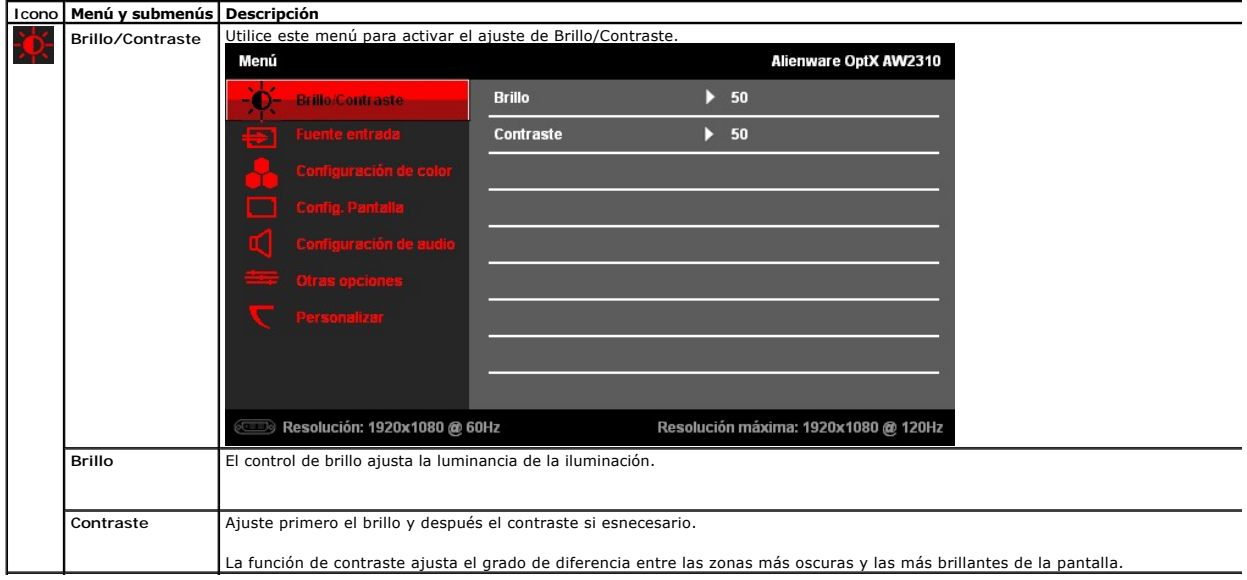

ヘッシ

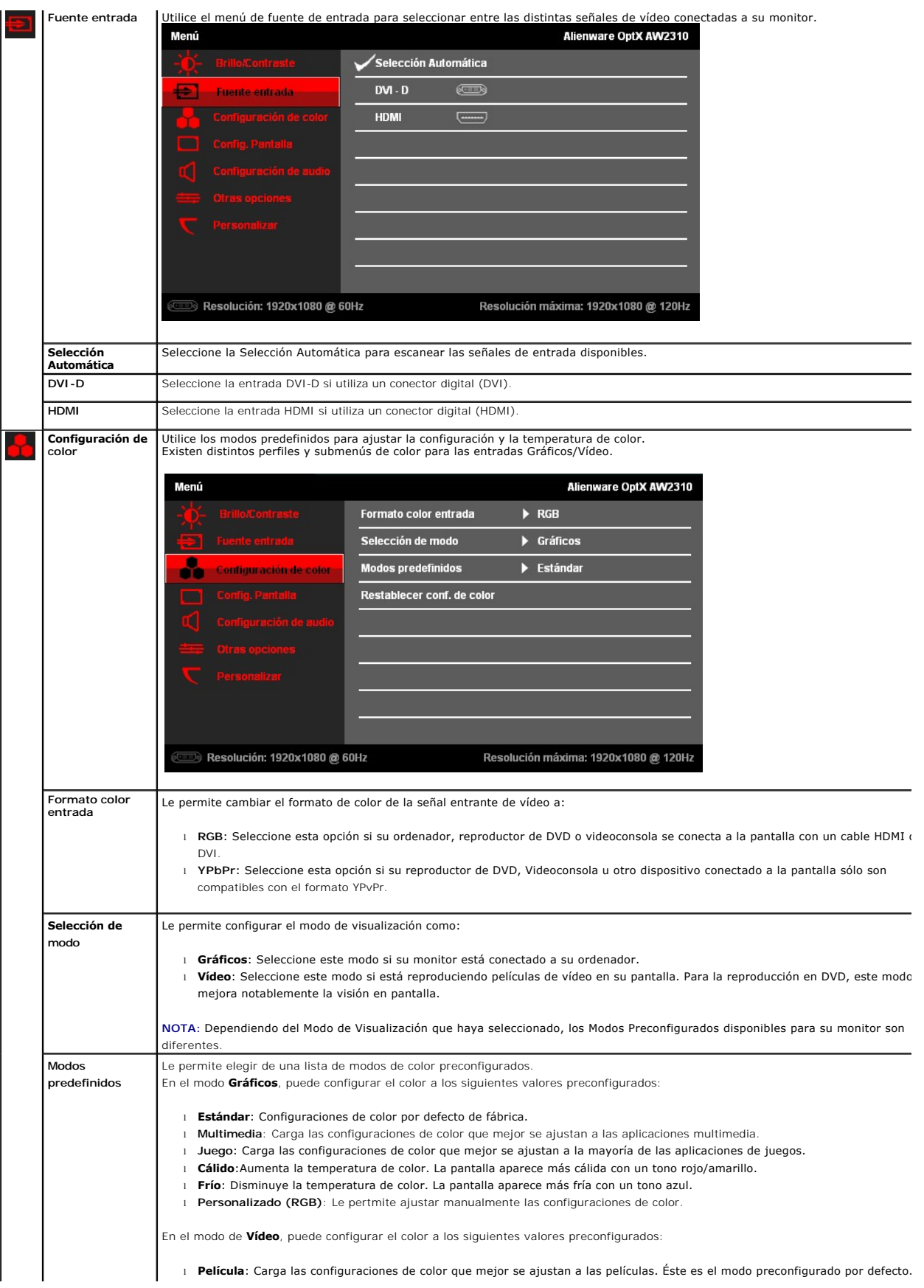

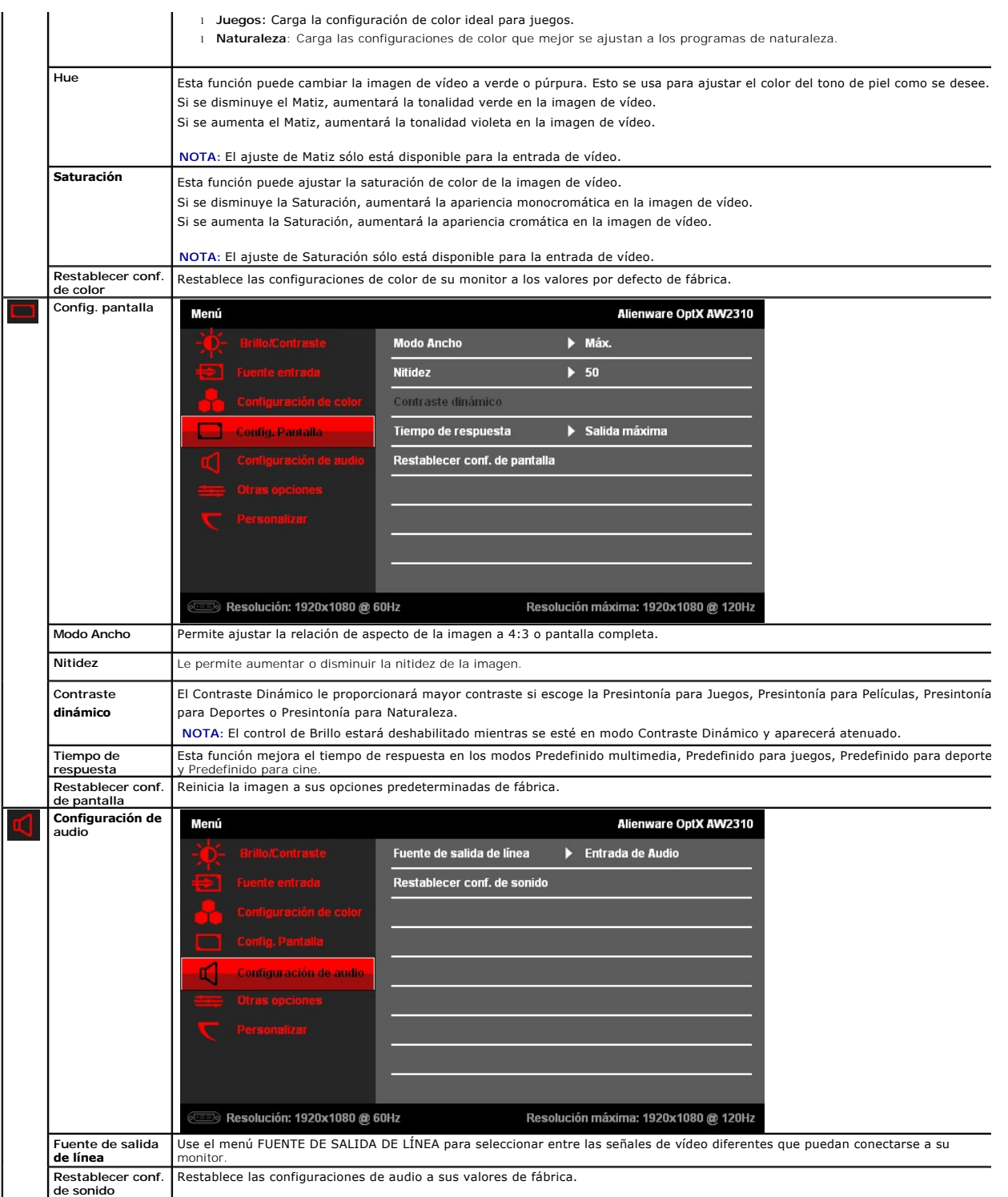

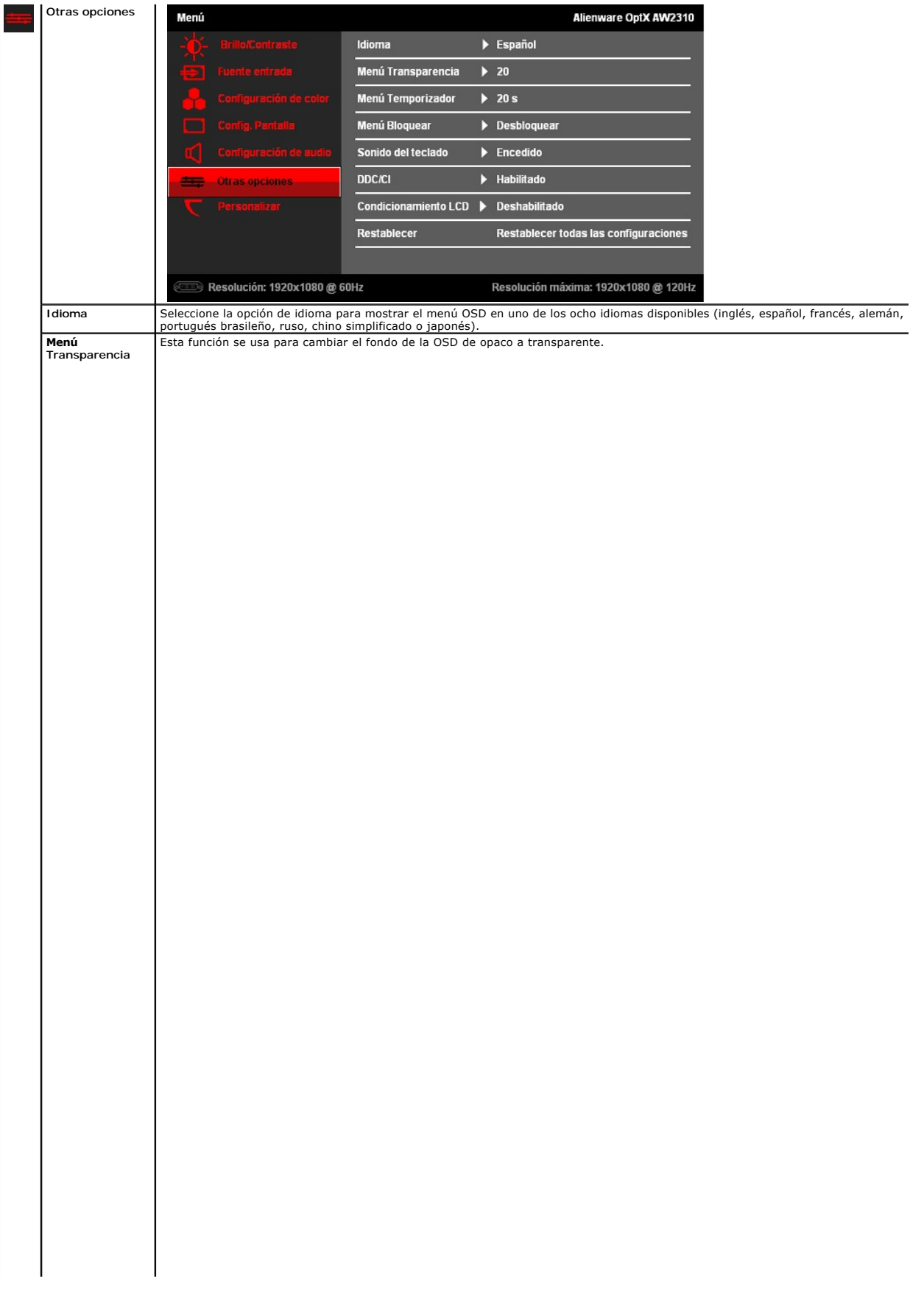

#### <span id="page-23-0"></span>**Configurar su monitor Alienware OptX™ AW2310**

#### **Instrucciones importantes para configurar la resolución de pantalla a 1920X1080 (máximo)**

Para conseguir un rendimiento óptimo de la pantalla utilizando sistemas operativos Microsoft Windows®, configure la resolución de la pantalla a 1920 x 1080 píxeles siguiendo los pasos siguientes:

En Windows XP:

1. Haga clic derecho en el escritorio y seleccione **Propiedades**.

2. Seleccione la ficha **Configuración**.

3. Deslice la barra de desplazamiento situada a la derecha manteniendo pulsado el botón izquierdo del ratón y ajuste la resolución de la pantalla a **1920X1080**.

4. Haga clic en **Aceptar**.

En Windows Vista**®** o Windows 7:

1. Haga clic con el botón derecho del ratón sobre el escritorio y vaya a **Personalización**.

2. Haga clic en **Cambiar Propiedades de Pantalla**.

3. Deslice la barra de desplazamiento situada a la derecha manteniendo pulsado el botón izquierdo del ratón y ajuste la resolución de la pantalla a **1920X1080**.

4. Haga clic en **Aceptar**.

Si no puede ver la opción **1920X1080**, puede que necesite actualizar el controlador de su tarjeta gráfica. Seleccione a continuación el escenario que mejor<br>describa el sistema informático que está utilizando, y siga las in

**1: [Si tiene un equipo de sobremesa Alienware o un equipo portátil Alienware con acceso a internet.](file:///C:/data/Monitors/AW2310/sp/ug/internet.htm)**

**2: [Si no tiene un equipo de sobremesa o portátil Dell™ , ni tarjeta gráfica.](file:///C:/data/Monitors/AW2310/sp/ug/non-dell.htm)**

# <span id="page-24-0"></span>**Alienware OptX™ AW2310**

[Manual de usuario](file:///C:/data/Monitors/AW2310/sp/ug/index.htm) 

[Instrucciones importantes para configurar la resolución de pantalla a 1920X1080 \(máximo\)](file:///C:/data/Monitors/AW2310/sp/ug/optimal.htm)

#### **La información en este documento está sujeta a cambios sin previo aviso. © 2009 Dell Inc. Todos los derechos reservados.**

La reproducción de estos materiales de cualquier forma sin el permiso por escrito de Dell Inc. está estrictamente pr**o**hibida.

Marcas comerciales que aparecen en este documento: *Allenware y Allenware OptX* son marcas comerciales o marcas registradas de Allenware Corporation; *Dell* y el logotipo de *DELL*<br>son marcas comerciales de Dell Inc.; *Mic* 

Es posible que aparezcan otros nombres comerciales en este documento referidos a entidades que reclaman sus marcas o nombres de sus productos. Dell Inc. rechaza cualquier<br>responsabilidad sobre productos y marcas comerciale

#### **Model AW2310t.**

**Noviembre 2009 Rev. A00**

#### <span id="page-25-0"></span>**Acerca del monitor Guía de Usuario del Alienware OptX™ AW2310**

- [Acople de la base](#page-25-1)
- [Conectar el Monitor](#page-25-2)
- [Disposición de los Cables y Ajuste del Protector de Cable.](#page-26-0)
- [Quitar la base](#page-27-0)
- [Montaje en Pared \(opcional\)](#page-27-1)

#### <span id="page-25-1"></span>**Acople de la base**

**NOTA:** El soporte está separado del monitor al ser enviado desde la fábrica

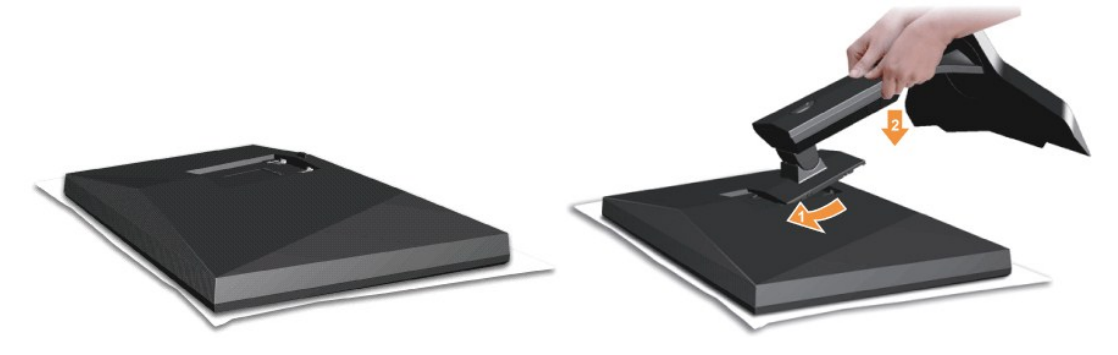

Extraiga la tapa del monitor y ponga el monitor sobre ésta.

- 1. Encaje las dos pestañas de la parte superior del soporte en la ranura de la parte posterior del monitor.
- Baje el soporte de forma que el área de montaje del monitor encaje en el soporte.

#### <span id="page-25-2"></span>**Conectar el Monitor**

A ADVERTENCIA: Antes de comenzar los procedimientos de esta sección, siga las [instrucciones de seguridad](file:///C:/data/Monitors/AW2310/sp/ug/appendx.htm#Safety%20Information).

Para conectar el monitor al equipo, realice los siguientes pasos/instrucciones:

1. Apague su equipo y desconecte el cable de alimentación.<br>2. Conecte su monitor al ordenador utilizando SÓLO UNO de los siguientes cables: Cable digital DVI-D (sólo digital) o cable HDMI. Utilice ambos cables sólo<br>cua

#### **Conectar el Cable DVI Blanco**

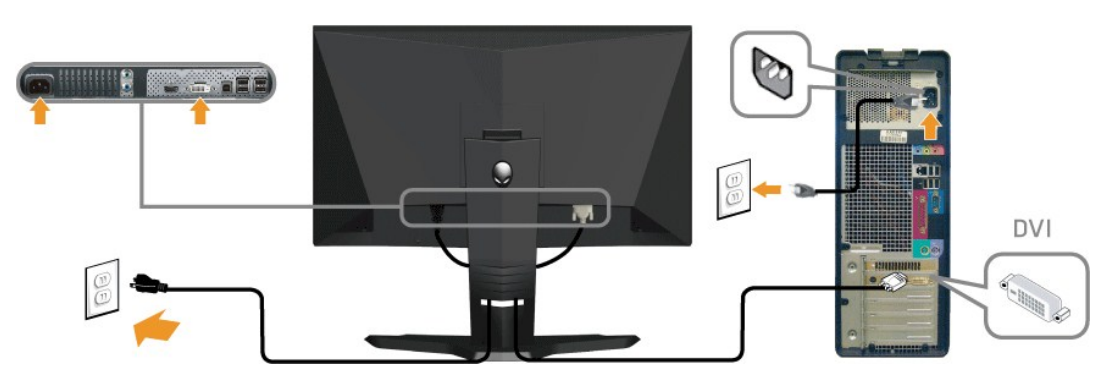

**Conectar el Cable HDMI**

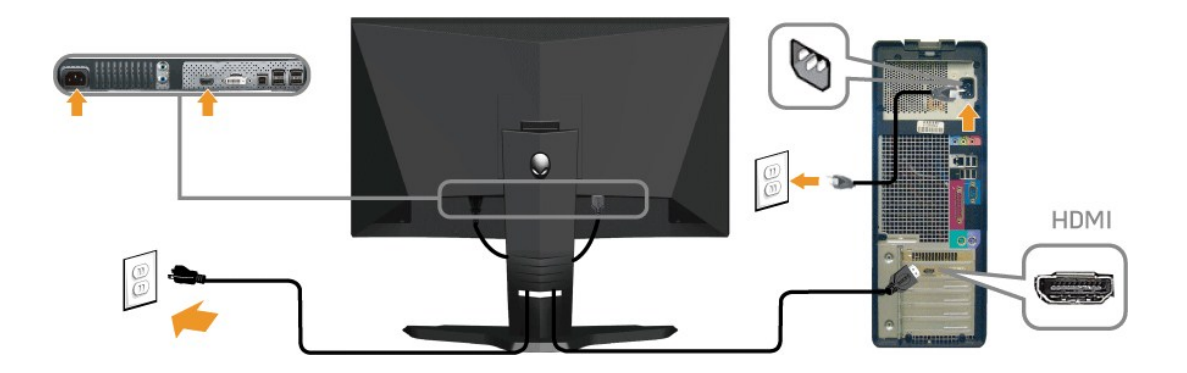

**NOTA:** Puede conectar su pantalla Alienware a una Xbox, PlayStation o a un reproductor de DVD.

**ZA NOTA:** los gráficos se utilizan sólo con fines ilustrativos. La apariencia del equipo podría variar.

#### **Conectar el cable de audio**

Inserte un extremo del cable de audio en el conector de audio verde de su PC y el otro extremo en el conector de entrada de audio del monitor.

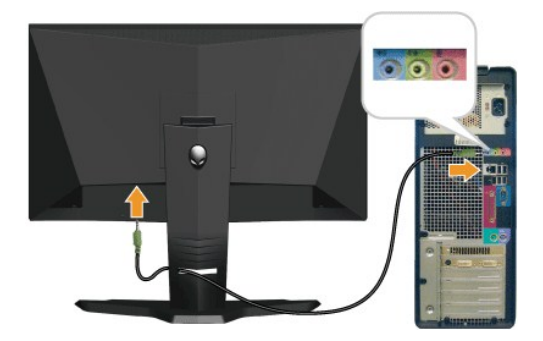

#### **Conexión del cable USB**

Conecte uno de los extremos del cable USB incluido con su monitor al puerto USB ascendente (véase <u>Vista Inferior</u>) en su monitor, y el otro extremo a un<br>puerto USB disponible en su ordenador/dispositivo.

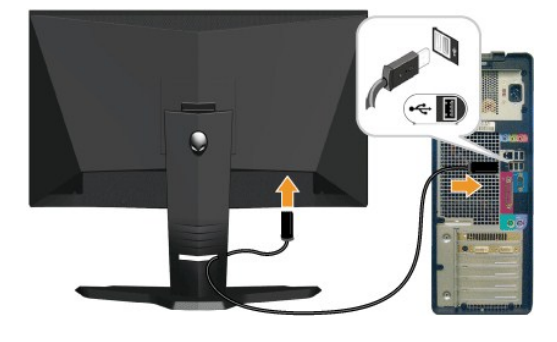

<span id="page-26-0"></span>**Disposición de los Cables y Ajuste del Protector de Cable.**

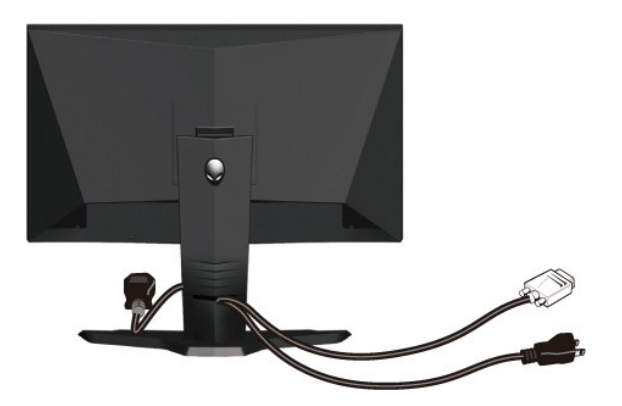

Después de acoplar todos los cables necesarios al monitor y al PC, (Consulte <u>[Conexiones del monitor](#page-25-2)</u> para acoplar los cables), utilice la sujeción de cables<br>para organizarlos correctamente tal y como se muestra arriba.

#### **Ajuste del Protector de Cable**

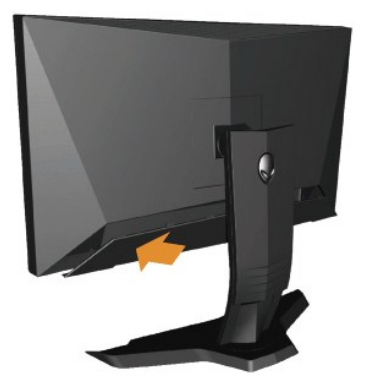

Ajuste el protector de cable al monitor tras haber realizado las necesarias conexiones de cable al monitor.

#### <span id="page-27-0"></span>**Quitar la base**

**A NOTA**: Para evitar rozaduras en la pantalla LCD mientras se extrae el soporte, asegúrese de que el monitor está situado en una superficie limpia.

Para extraer el soporte:

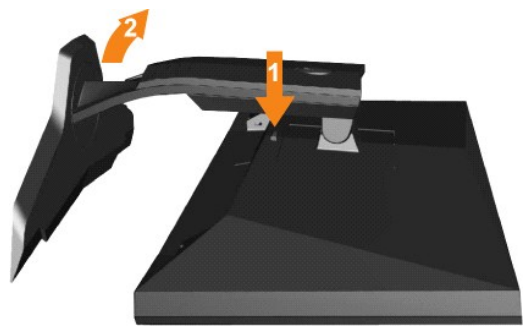

1. Mantenga pulsado el botón de liberación del Soporte. 2. Levante el soporte y sepárelo del monitor.

<span id="page-27-1"></span>**Montaje en Pared (opcional)**

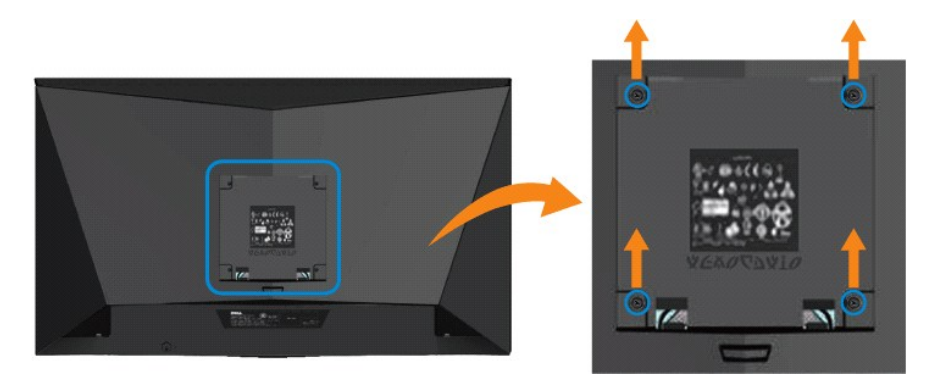

(Dimensiones de los tornillos: M4 x 10mm.)

Consulte las instrucciones incluidas con el kit de montaje de la base compatible con VESA.

- 
- 
- 
- 1. Ponga el panel del monitor sobre un paño suave o un cojín situado sobre una mesa plana y estable.<br>2. Extraiga el soporte<br>3. Use el destornillador para extraer los cuatro tornillos que aseguran la tapa de plástico.<br>4. Fi

**Z** NOTA: Para usar únicamente con un Soporte de Montaje en Pared Aprobado por UL con una capacidad de soporte de peso/carga mínima de 5,21kg.

# <span id="page-29-0"></span>**Resolución de problemas**

#### **Guía de Usuario del Alienware OptX™ AW2310**

- [Mensajes de aviso OSDResolución de problemas específicos del monitor](#page-29-1)
- **O [Problemas comunes](#page-30-0)**
- **Problemas Específicos de este Producto**
- Problemas específicos del Bus Serie Universal

**ADVERTENCIA:** Antes de empezar con cualquiera de los procedimientos de esta sección, siga las [instrucciones de seguridad](file:///C:/data/Monitors/AW2310/sp/ug/appendx.htm#Safety%20Information).

#### <span id="page-29-1"></span>**Resolución de problemas específicos del monitor**

#### **Función de autocomprobación automática (STFC)**

Su monitor proporciona una función de autocomprobación que le permite comprobar si su monitor está funcionando apropiadamente. Si su monitor y equipo<br>están convenientemente conectados pero la pantalla del monitor permanece

- 1. Apague el PC y el monitor.<br>2. Desenchufe el cable de vío
- 2. Desenchufe el cable de vídeo de la parte trasera del PC. Para asegurarse de que la comprobación automática funciona correctamente, extraiga los<br>cables digitales (conector blanco) y análogo (conector azul) de la parte
- 
- 3. Encienda el monitor.

El cuadro de diálogo flotante debería aparecer en la pantalla (sobre fondo negro) si el monitor no percibiese una señal de vídeo y estuviese<br>funcionando correctamente. Mientras está en modo autocomprobación, el LED de alim

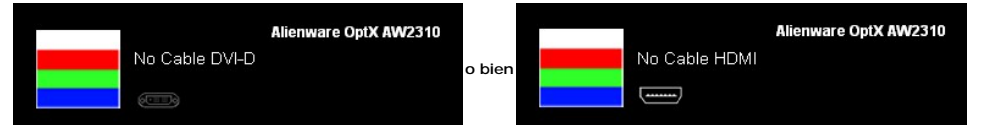

**// NOTA:** Este cuadro también aparece durante la operación normal del sistema si el cable de vídeo se desconecta o está dañado.

4. Apague el monitor y reconecte el cable del vídeo; encienda el PC y el monitor.

Si la pantalla del monitor permanece vacía después de seguir el procedimiento anterior, compruebe su controladora de vídeo y el sistema del equipo; su monitor está funcionando apropiadamente.

#### **Diagnóstico integrado**

Su monitor dispone de una herramienta de diagnóstico integrado que le ayudará a determinar si el problema que experimenta es un problema de su monitor, o del sistema informático y la tarjeta gráfica.

**NOTA:** Puede ejecutar el diagnóstico integrado sólo si desconecta el cable de vídeo y el monitor se encuentra en el *modo de prueba*.

Para realizar el diagnóstico integrado:

- 
- 1. Asegúrese de que la pantalla está limpia (que no existan partículas de polvo en la superficie de la pantalla).<br>2. Desconecte el cable de vídeo de la parte trasera del equipo o el monitor. El monitor pasará entonces
- 

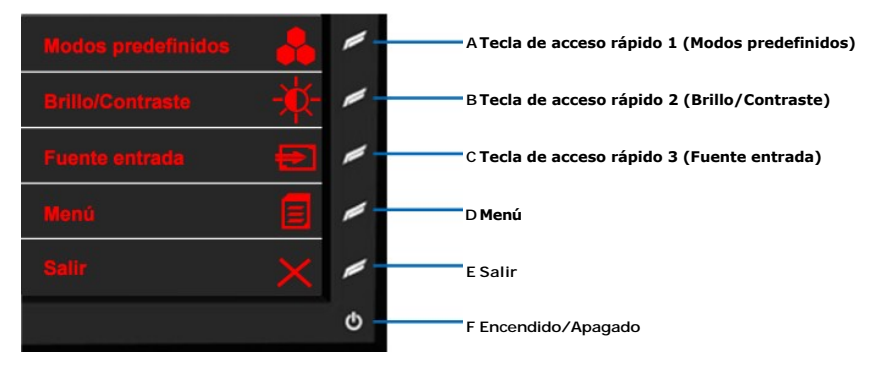

- 4. Inspeccione con cuidado si existen anormalidades en la pantalla. 5. Presione el botón **D** de nuevo en el panel delantero . El color de la pantalla cambiará a rojo.
- 6. Inspeccione si existen anormalidades en la pantalla.
- Repita los pasos 5 y 6 para verificar las pantallas verde, azul y blanca.

La prueba habrá finalizado cuando aparezca la pantalla en blanco. Para salir, pulse de nuevo el botón **D**.

Si no detecta ninguna anormalidad en la pantalla después de utilizar la herramienta de diagnóstico integrada, significa que el monitor funciona correctamente. Compruebe la tarjeta de vídeo y el equipo.

## <span id="page-30-0"></span>**Problemas comunes**

La siguiente tabla contiene información general sobre problemas con el monitor que podría encontrar y sus posibles soluciones.

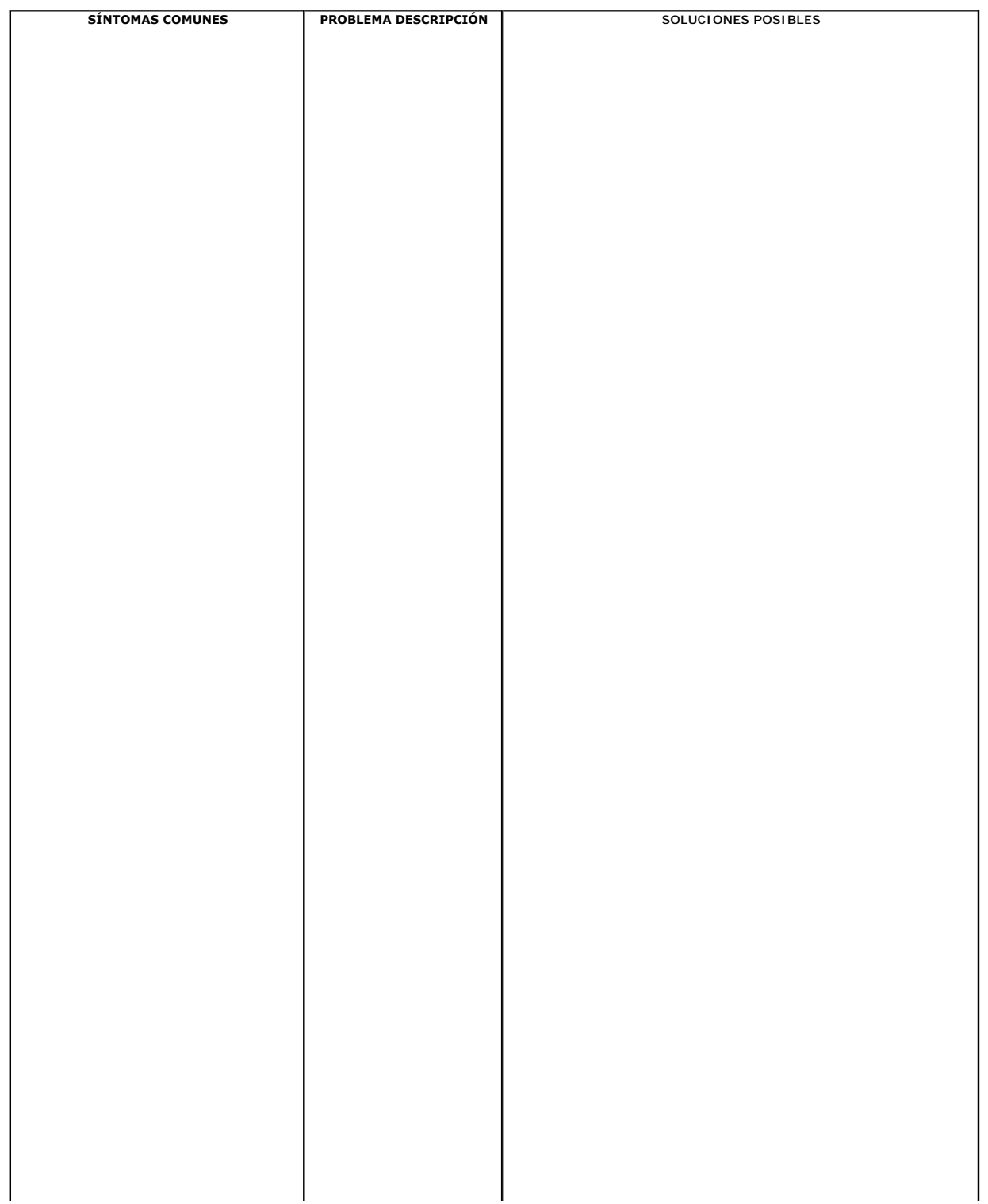

# **Configuración para juegos con estereoscopía 3D**

**Guía de Usuario del Alienware OptX™ AW2310**

### **Requisitos para juegos con estereoscopía 3D**

Consulte los requisitos siguientes para los juegos con estereoscopía 3D.

**NOTA:** La funcionalidad 3D solamente se admite cuando se utiliza un cable de enlace dual DVI.

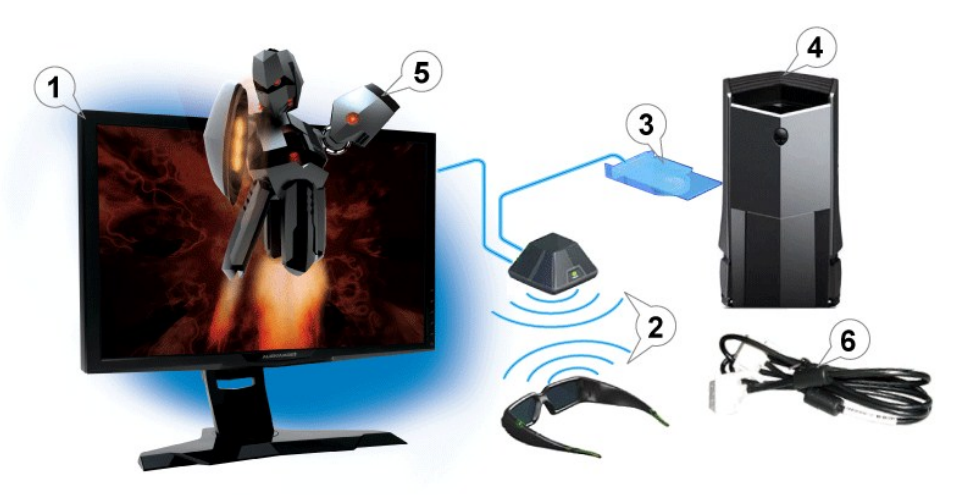

- 1. Monitor de panel plano de 120 Hz Alienware OptX™ AW2310.
- 2. Kit NVIDIA<sup>®</sup> GeForce<sup>®</sup> 3D Vision (no incluido con el monitor).
- 3. Compatible con NVIDIA GPU (no incluido con el monitor).
- •Visite el sitio Web [www.nvidia.com/3dvision](http://www.nvidia.com/3dvision) para obtener una lista de tarjetas admitidas.
- 4. Microsoft<sup>®</sup> Windows Vista® o Windows<sup>®</sup> 7 preinstalados en su PC (no se incluyen con el monitor).
- 5. Visite el sitio Web **www.nvidia.com/3dvision** para obtener una lista completa de juegos admitidos (no incluidos con el monitor).
- 6. El cable de enlace dual DVI incluido en el paquete permite conectar directamente su PC o consola de juegos.